# **Company > Client Options**

**Table of Contents**

- 1 [General Client Settings](#page-3-0)
- 2 [Client Custom Fields](#page-3-1)
	- 2.1 [Creating a Custom Field](#page-3-2)
	- 2.2 [Editing a Custom Field](#page-3-3)
	- 2.3 [To edit a custom client field click Edit next to the field on the Client Custom Fields page.](#page-3-4)
	- 2.4 [Deleting a Custom Field](#page-4-0)
- 3 [Required Client Fields](#page-4-1)

## <span id="page-3-0"></span>General Client Settings

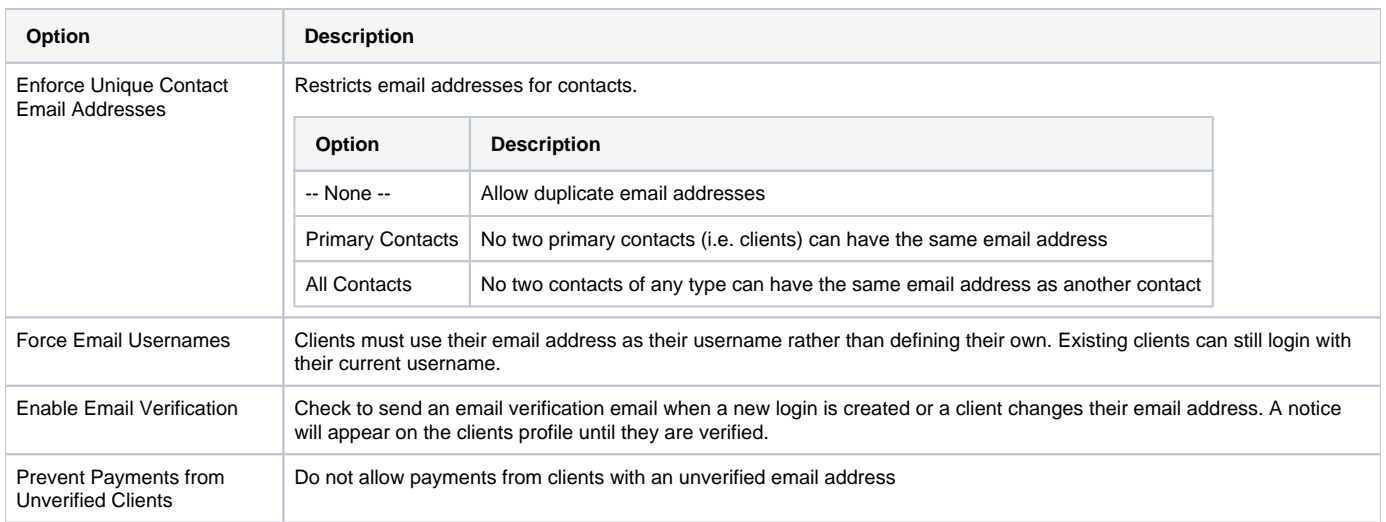

## <span id="page-3-1"></span>Client Custom Fields

Custom client fields allow for additional information to be collected and stored for clients. These fields are configured on a per [client group](https://docs.blesta.com/display/user/Company+%3E+Client+Groups) basis, allow only certain fields to appear for certain client types.

Custom client fields can be managed under [Setting] > [Company] > [Client Custom Fields].

#### <span id="page-3-2"></span>**Creating a Custom Field**

To create a custom client field click the **Create Field** button on the Client Custom Fields page.

#### <span id="page-3-3"></span>**Editing a Custom Field**

#### <span id="page-3-4"></span>To edit a custom client field click **Edit** next to the field on the Client Custom Fields page.

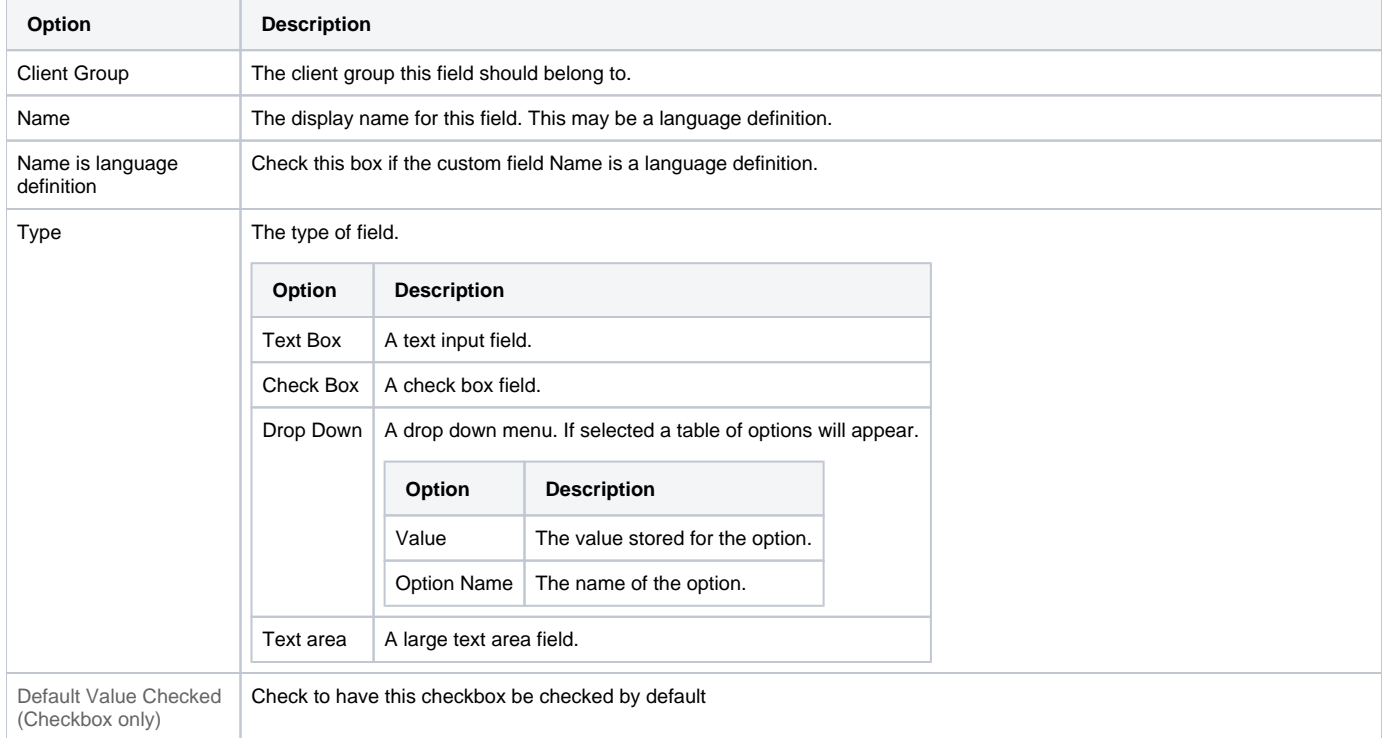

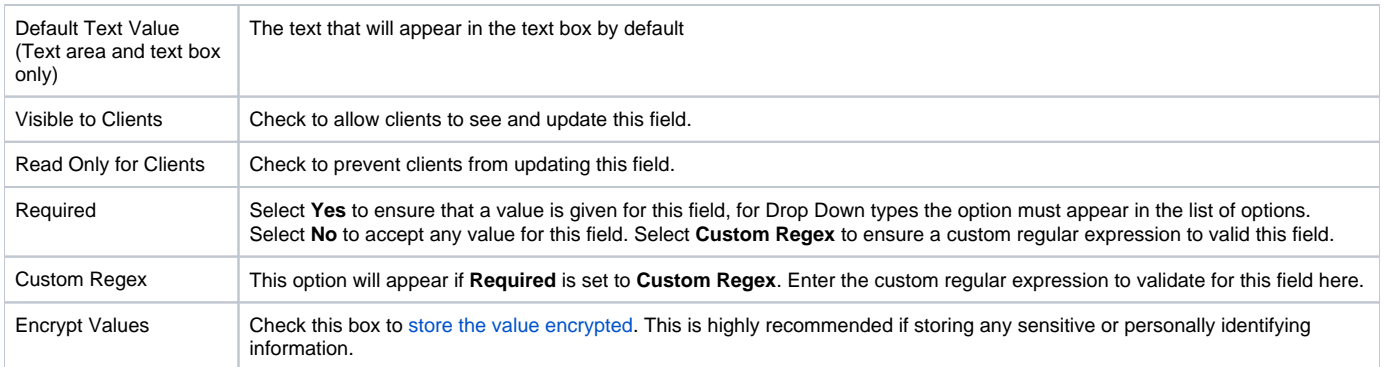

#### <span id="page-4-0"></span>**Deleting a Custom Field**

To delete a custom client field click **Delete** next to the field on the Client Custom Fields page. This will remove the field and all values stored for this field across all clients.

## <span id="page-4-1"></span>Required Client Fields

Select fields from this page to require when contact fields are being added or updated. Check a box to require that field. Grayed out fields are always required